## Kiwibank – How to download Bank Statements into OFX format on an iPhone using Desktop Mobile Banking

- Step 1 Open Safari and go to KiwiBanks Website login using your Desktop internet banking details
- **Step 2** Click on the account your wages are paid into

<u>Please note</u>: You will need to repeat these steps to download bank statements if you have more spending/payments in different accounts.

| 13:21                                                               |                                    |                    | 4G 🔲         |
|---------------------------------------------------------------------|------------------------------------|--------------------|--------------|
| AA 🔓                                                                | ib.kiwibank.c                      | o.nz               | S            |
| Kiwi<br>bank. Account                                               | ats Pay & transfer                 | CO<br>Apply & oper | n Hayley     |
| HI, MISS                                                            |                                    |                    |              |
| Accounts                                                            |                                    |                    | /            |
| Accounts                                                            |                                    |                    |              |
| Your accounts                                                       |                                    |                    |              |
| Account                                                             | /                                  | ount number        | Account name |
| SAVINGS                                                             |                                    |                    |              |
| Kiwibank Online Call-0                                              | 12                                 |                    |              |
| LACHYS SAVINGS!                                                     |                                    |                    |              |
|                                                                     |                                    |                    | Your to      |
| Payments and trans                                                  | fers in the next 7 days            |                    |              |
| You have no s                                                       | scheduled paym                     | nents or tra       | ansfers (ex  |
|                                                                     | counts in the ne                   |                    |              |
| View all upco                                                       | ming payments                      | and transl         | fers         |
|                                                                     |                                    |                    |              |
| Kind Wealth                                                         |                                    |                    |              |
|                                                                     | -                                  |                    |              |
| balance in Inter                                                    | r KiwiSaver accoun<br>net Banking? | t                  |              |
|                                                                     | ealth KiwiSaver Scheme >           |                    |              |
| The Product Disclosure Statemer<br>Scheme is available at Melbank o | t for the Kiwi Wealth KiwiSaver    |                    |              |

Step 3 – Please change the date range to include the last 90 days. Click on search/export options

| bank. Accounts                            | Service Pay & transfer    |                  | yley Settings |                        |                                                     |
|-------------------------------------------|---------------------------|------------------|---------------|------------------------|-----------------------------------------------------|
| SAVINGS swite                             | h accounts *              |                  | -,            | Rename this account    |                                                     |
| Account name:                             |                           |                  |               | /                      |                                                     |
| Account number:<br>Available balance: \$  |                           |                  |               |                        | 2                                                   |
| Additional options & details              | •                         | /                |               |                        | My Qi<br>O Add                                      |
| Past transactions                         | Future                    | Add a goal       | i             | Showing 1 of 1         | <ul> <li>Sav</li> </ul>                             |
| Search account<br>Show transactions from: | SAVEHOS 3<br>30/3/2020 to | 29/5/2020 Search | <b>b</b> s    | earch/export options # | <ul> <li>Mot</li> <li>Inte</li> <li>Stat</li> </ul> |
| Date Description                          |                           |                  | Deposits With | hdrawals Balance       | Edit Qi                                             |
| 29 May '20                                |                           |                  | 4             | 4                      |                                                     |

**Step 4** – Ensure that "Deposits and withdrawals" is selected, in the drop down click "Open Financial Exchange (OFX) and click export

| Past transactions       | Future                  | Add a goal     | Show                    | ing 1 of 1 |
|-------------------------|-------------------------|----------------|-------------------------|------------|
| Export account          | SAVINGS \$              |                |                         |            |
| Show transactions from: | 30/3/2020 to 29         | /5/2020        | Search/export           | options 角  |
| Which are between:      | \$ 8 \$                 | (e.g.\$10-     | \$50 or \$50-\$50)      |            |
| Include:                | • Deposits & wi         | thdrawals 🔍 De | posits only 🔍           |            |
| Withdrawals only        | /                       |                |                         |            |
| Export:                 | Open Financial Exchange | (OFX) Selec    | ct a format)            |            |
| Export Clear            |                         |                |                         |            |
| Date Description        |                         |                | Deposits Withdrawals Ba | lance      |
| 29 May '20              |                         |                | \$                      | •          |

Step 5 - Click export, then a screen like this will appear. Click download

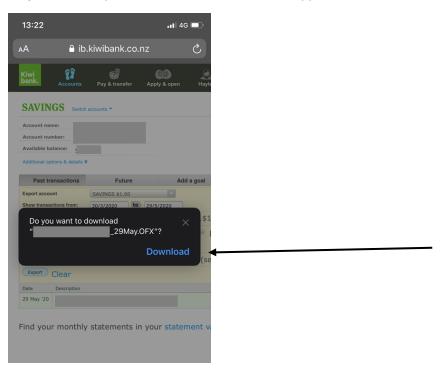

**Step 6** - You will be presented with a screen that looks like this. Click the button on the top right-hand corner

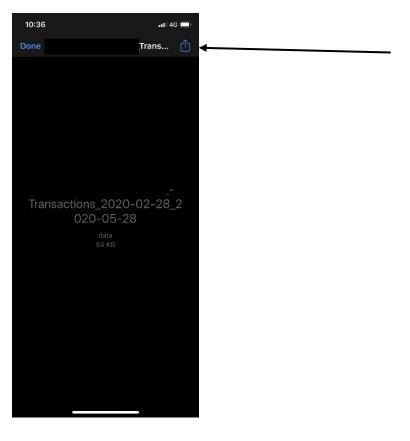

**Step 7** – Click Mail (if you don't use Mail, slide across to attach to apps such as Gmail, Outlook etc). This will **attach** the file to an email. You can enter the recipient or "To" as <u>loans@savemybacon.co.nz</u>. Click send, and this will send us a copy of your bank statements in the format required.

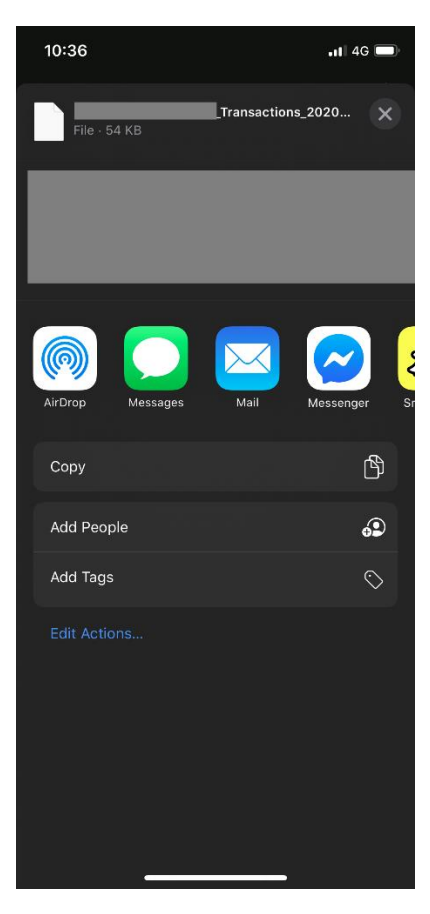

If you are having any issues completing this, **please call us** on 0800 272 836 option 1 and one of our Online Lending Specialists will help talk you through it over the phone!